## オンライン通話(google Meet)の使い方

①クラスルーム→じぶんのくらすにはいる。

## ②「Meet へのリンク」をタップ。

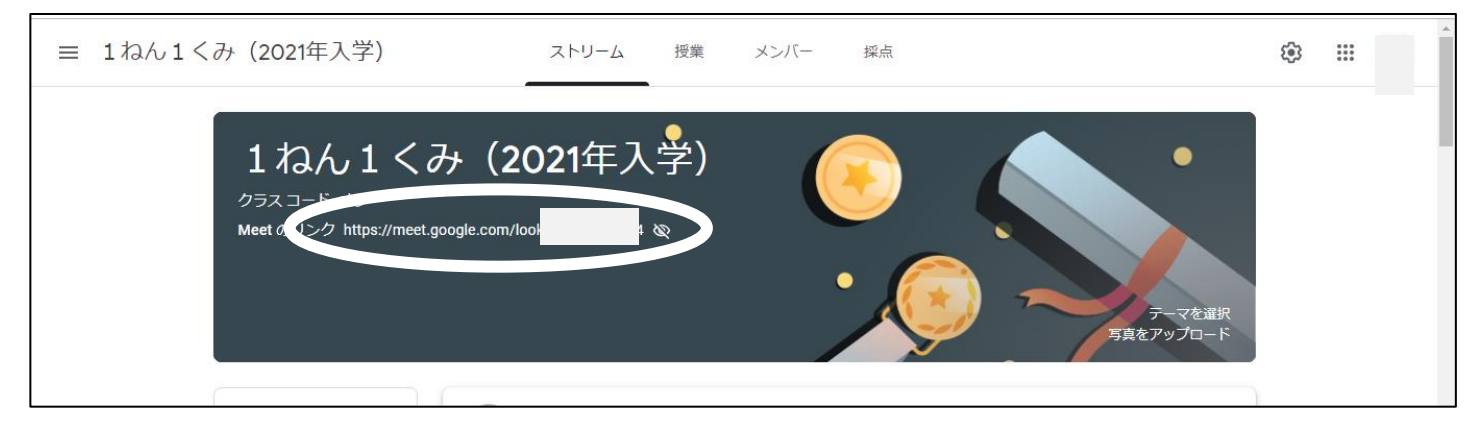

③↓のようながめんがでてきます。「今すぐ参加」をタップ。

※その際、カメラやマイクの使用について、ポップアップが出た場合は、「許可」してください。

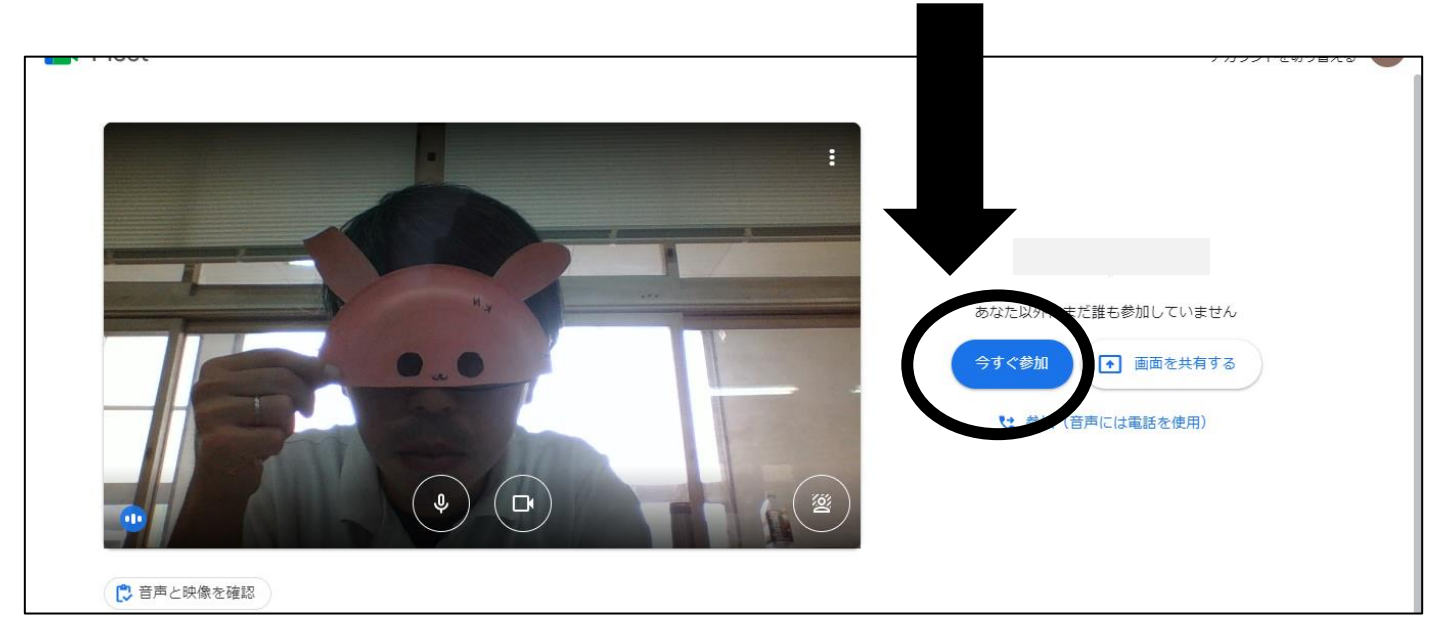

④こんなふうに、がめんがかわります。

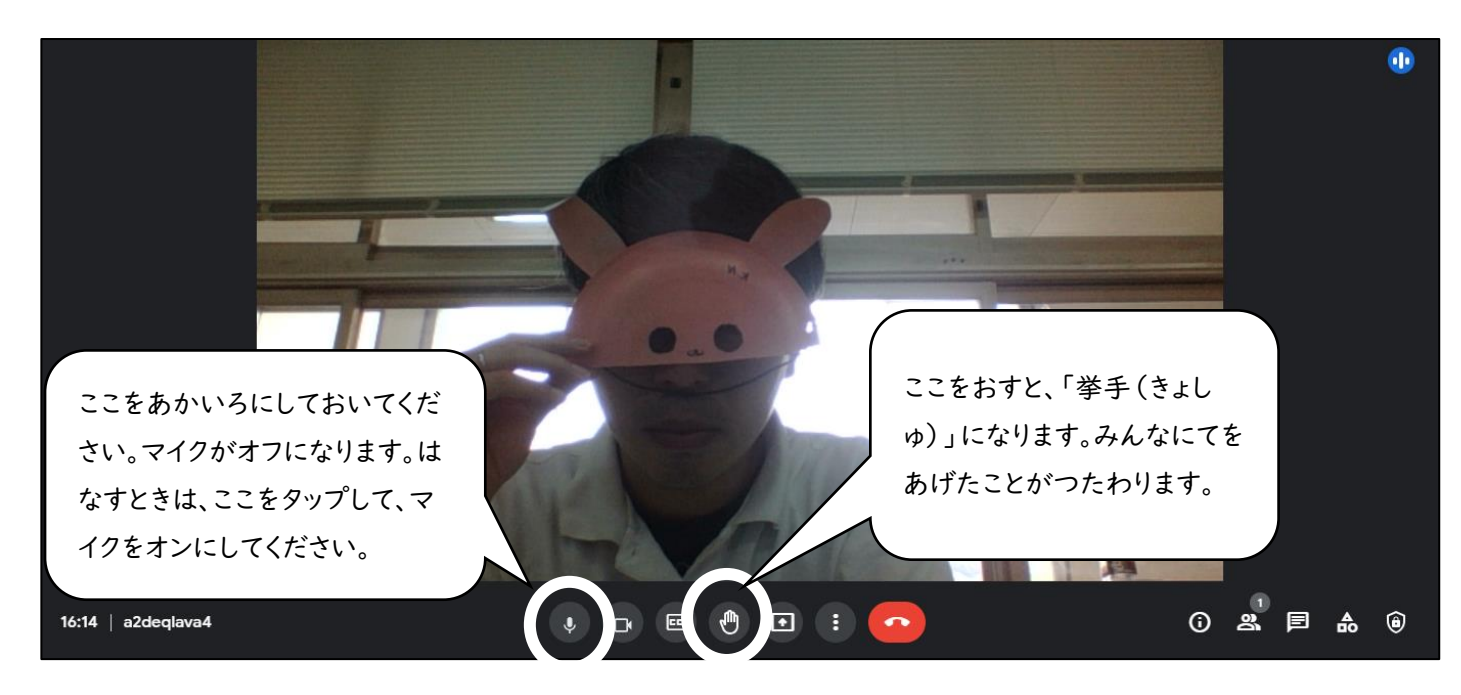

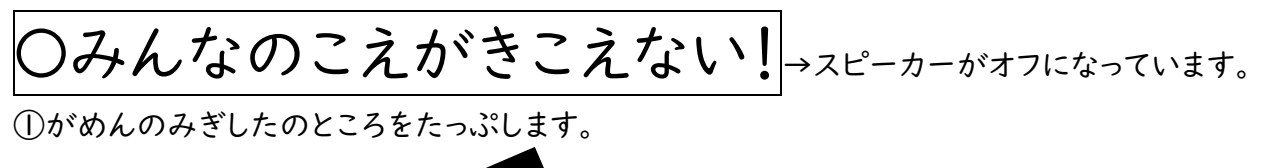

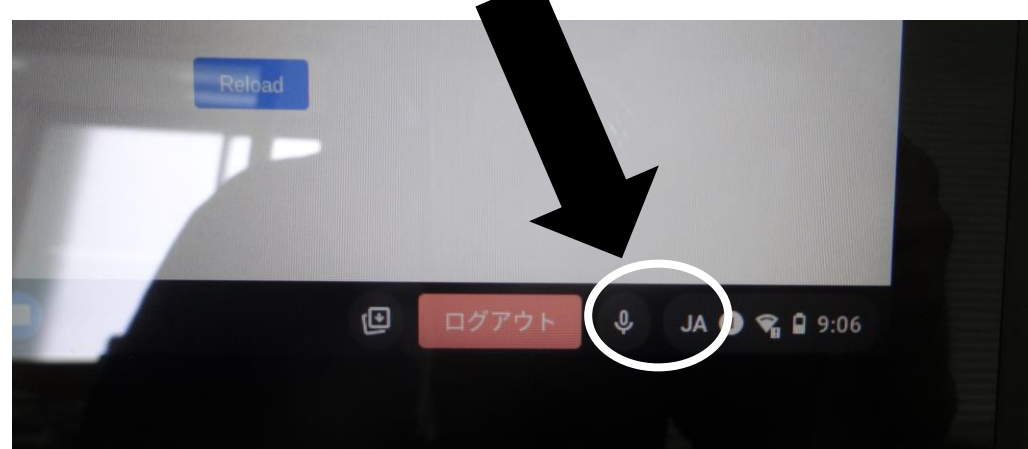

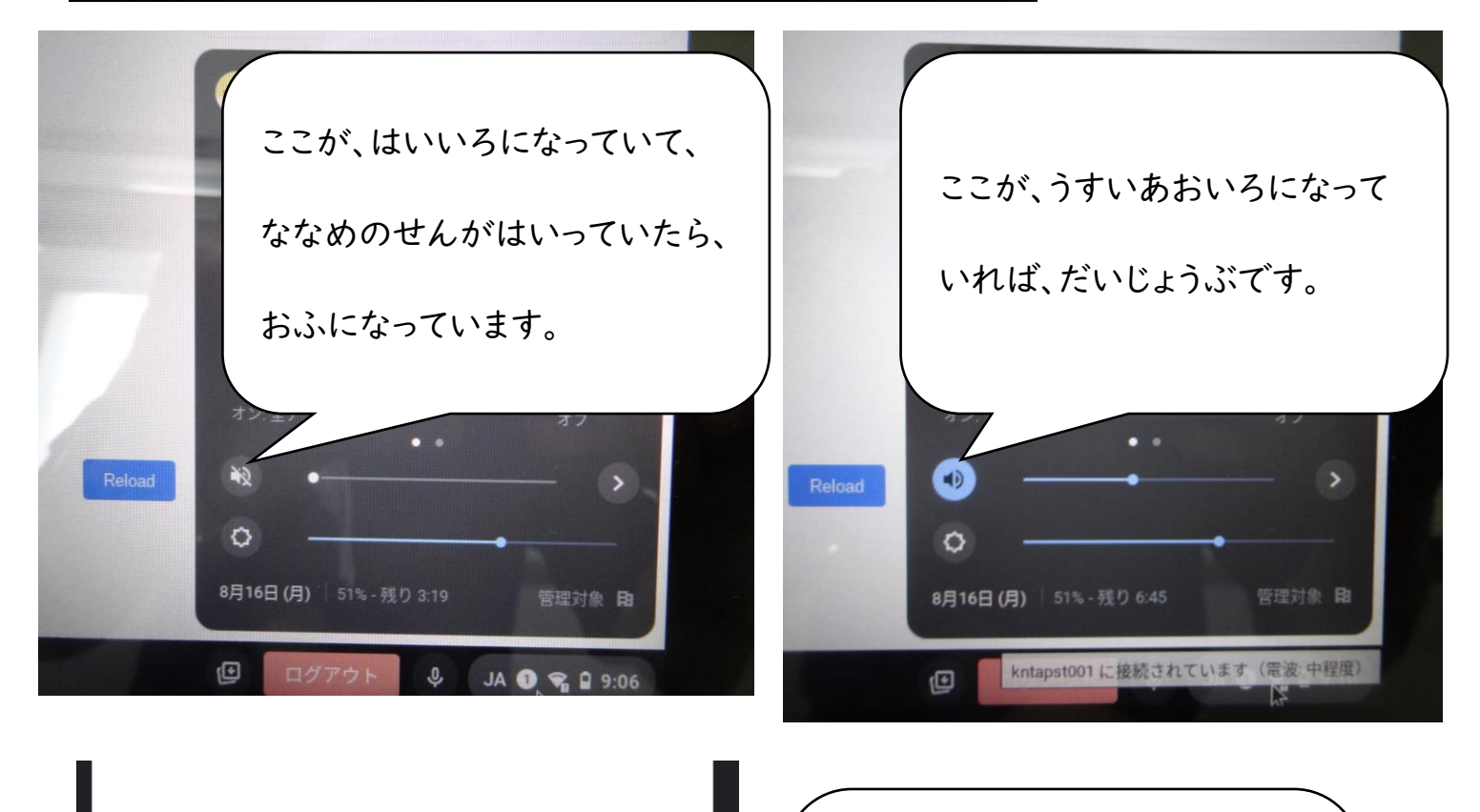

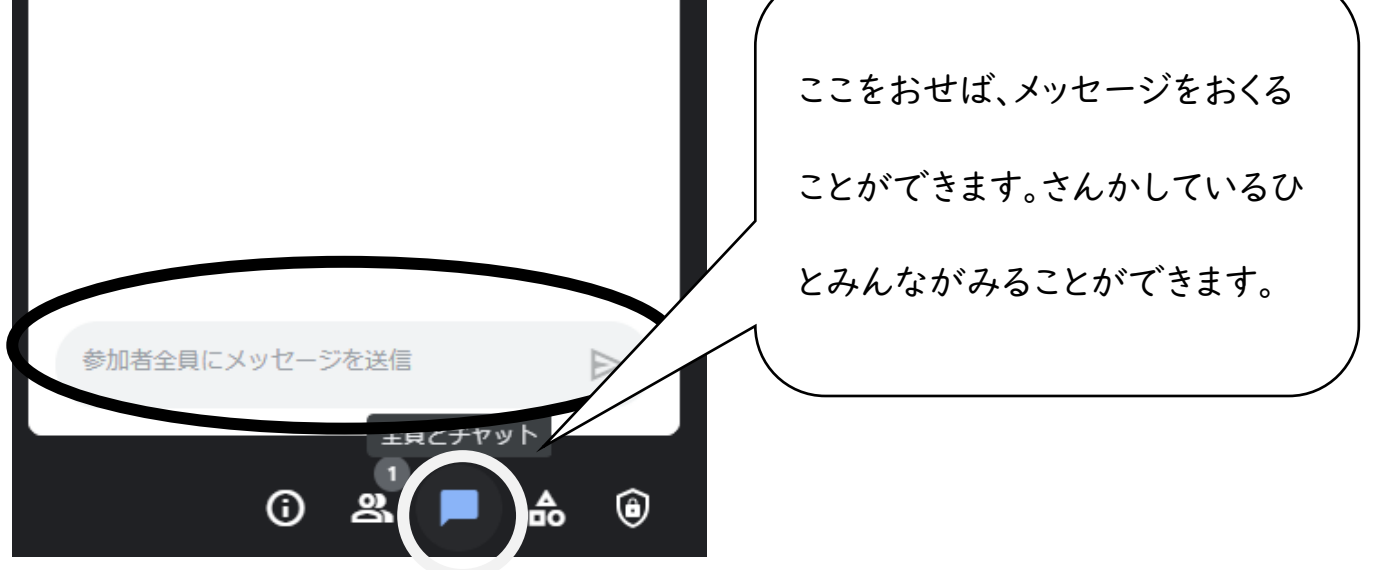